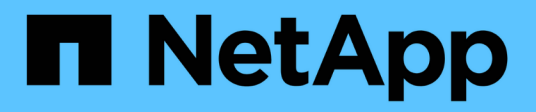

## **Restaurez les ressources SQL Server**

SnapCenter Software 4.9

NetApp March 20, 2024

This PDF was generated from https://docs.netapp.com/fr-fr/snapcenter-49/protectscsql/reference\_restore\_sql\_server\_resources.html on March 20, 2024. Always check docs.netapp.com for the latest.

# **Sommaire**

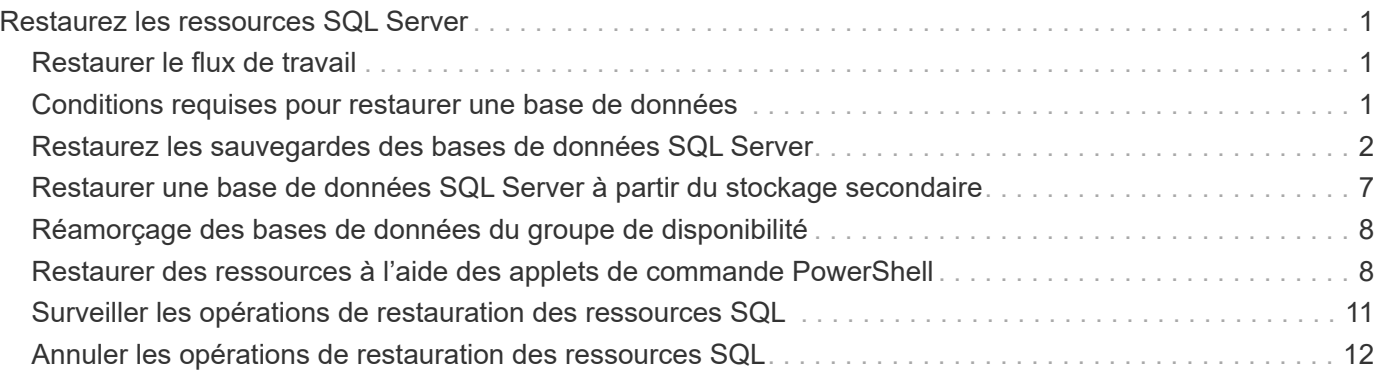

# <span id="page-2-0"></span>**Restaurez les ressources SQL Server**

# <span id="page-2-1"></span>**Restaurer le flux de travail**

Vous pouvez utiliser SnapCenter pour restaurer les bases de données SQL Server en les restaurant depuis une ou plusieurs sauvegardes vers votre système de fichiers actif, puis en récupérant la base de données. Vous pouvez également restaurer les bases de données qui se trouvent dans les groupes de disponibilité, puis ajouter les bases de données restaurées au groupe de disponibilité. Avant de restaurer une base de données SQL Server, vous devez effectuer plusieurs tâches préparatoires.

Le workflow suivant montre la séquence dans laquelle vous devez effectuer les opérations de restauration de la base de données :

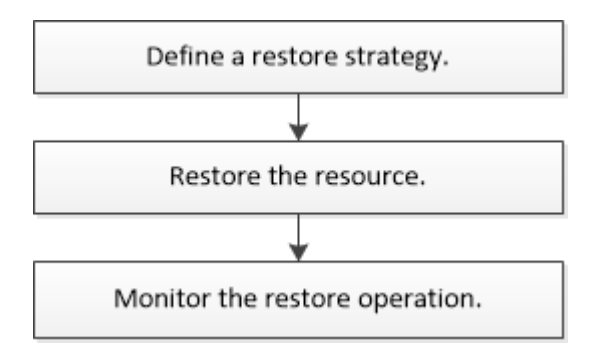

Vous pouvez également utiliser les applets de commande PowerShell manuellement ou dans des scripts pour réaliser des opérations de sauvegarde, de restauration, de restauration, de vérification et de clonage. Pour plus d'informations sur les applets de commande PowerShell, utilisez l'aide de la cmdlet SnapCenter ou reportez-vous à la ["Guide de référence de l'applet de commande du logiciel SnapCenter"](https://library.netapp.com/ecm/ecm_download_file/ECMLP2886205)

#### **Plus d'informations**

["Restaurer une base de données SQL Server à partir du stockage secondaire"](#page-8-0)

["Restauration et restauration des ressources via les applets de commande PowerShell"](#page-9-1)

["La restauration peut échouer sur Windows 2008 R2"](https://kb.netapp.com/Advice_and_Troubleshooting/Data_Protection_and_Security/SnapCenter/Restore_operation_might_fail_on_Windows_2008_R2)

## <span id="page-2-2"></span>**Conditions requises pour restaurer une base de données**

Avant de restaurer une base de données SQL Server à partir d'un plug-in SnapCenter pour sauvegarde Microsoft SQL Server, vous devez vous assurer que plusieurs conditions sont respectées.

• L'instance SQL Server cible doit être en ligne et en cours d'exécution avant de pouvoir restaurer une base de données.

Cela s'applique aux opérations de restauration de la base de données utilisateur et aux opérations de restauration de la base de données système.

• Les opérations SnapCenter planifiées pour l'exécution des données SQL Server que vous restaurez doivent être désactivées, y compris les tâches planifiées sur les serveurs de gestion à distance ou de vérification à distance.

- Si les bases de données système ne fonctionnent pas, vous devez d'abord reconstruire les bases de données système à l'aide d'un utilitaire SQL Server.
- Si vous installez le plug-in, assurez-vous que vous accordez des autorisations pour d'autres rôles afin de restaurer les sauvegardes du groupe de disponibilité (AG).

La restauration de AG échoue lorsque l'une des conditions suivantes est remplie :

- Si le plug-in est installé par un utilisateur RBAC et qu'un administrateur tente de restaurer une sauvegarde AG
- Si le plug-in est installé par un administrateur et qu'un utilisateur RBAC tente de restaurer une sauvegarde AG
- Si vous restaurez des sauvegardes de répertoire de journaux personnalisés sur un autre hôte, le serveur SnapCenter et l'hôte du plug-in doivent avoir la même version de SnapCenter installée.
- Vous devez avoir installé le correctif Microsoft KB2887595. Le site de support Microsoft contient des informations supplémentaires sur KB2887595.

["Article 2887595 du support Microsoft : ensemble de mises à jour Windows RT 8.1, Windows 8.1 et](https://support.microsoft.com/kb/2887595) [Windows Server 2012 R2 : novembre 2013"](https://support.microsoft.com/kb/2887595)

- Vous devez avoir sauvegardé les groupes de ressources ou la base de données.
- Si vous répliquez des copies Snapshot dans un miroir ou un coffre-fort, l'administrateur SnapCenter doit vous avoir attribué les serveurs virtuels de stockage (SVM) pour les volumes source et de destination.

Pour plus d'informations sur la manière dont les administrateurs attribuent des ressources aux utilisateurs, consultez les informations d'installation de SnapCenter.

- Toutes les tâches de sauvegarde et de clonage doivent être arrêtées avant de restaurer la base de données.
- L'opération de restauration peut expirer si la taille de la base de données se trouve en téraoctets (To).

Vous devez augmenter la valeur du paramètre RESTTimeout du serveur SnapCenter à 20000000 ms en exécutant la commande suivante : set-SmConfigSettings -Agent -configSettings @{« RESTTimeout » = « 20000000 »}. En fonction de la taille de la base de données, la valeur de temporisation peut être modifiée et la valeur maximale que vous pouvez définir est de 86400000 ms.

Si vous souhaitez restaurer pendant que les bases de données sont en ligne, l'option de restauration en ligne doit être activée dans la page Restaurer.

### <span id="page-3-0"></span>**Restaurez les sauvegardes des bases de données SQL Server**

Vous pouvez utiliser SnapCenter pour restaurer des bases de données SQL Server sauvegardées. La restauration de la base de données est un processus multiphase qui copie toutes les pages de données et de journaux d'une sauvegarde SQL Server spécifique vers une base de données spécifiée.

#### **Description de la tâche**

• Vous pouvez restaurer les bases de données SQL Server sauvegardées sur une autre instance SQL

Server sur le même hôte où la sauvegarde a été créée.

Vous pouvez utiliser SnapCenter pour restaurer les bases de données SQL Server sauvegardées sur un autre chemin afin de ne pas remplacer une version de production.

- SnapCenter peut restaurer les bases de données dans un cluster Windows sans mettre le groupe de clusters SQL Server hors ligne.
- En cas de défaillance d'un cluster (opération de déplacement d'un groupe de clusters) lors d'une opération de restauration (par exemple, si le nœud qui possède les ressources tombe en panne), vous devez vous reconnecter à l'instance SQL Server, puis redémarrer l'opération de restauration.
- Vous ne pouvez pas restaurer la base de données lorsque les utilisateurs ou les travaux de l'agent SQL Server accèdent à la base de données.
- Vous ne pouvez pas restaurer les bases de données système sur un chemin alternatif.
- Le CHEMIN\_SCRIPTS est défini à l'aide de la clé pré-défini WindowsScriptsDirectory située dans le fichier SMCoreServiceHost.exe.Config de l'hôte du plug-in.

Si nécessaire, vous pouvez modifier ce chemin et redémarrer le service SMcore. Il est recommandé d'utiliser le chemin par défaut pour la sécurité.

La valeur de la clé peut être affichée à partir de Swagger via l'API : API /4.7/configsettings

Vous pouvez utiliser L'API GET pour afficher la valeur de la clé. L'API DÉFINIE n'est pas prise en charge.

• La plupart des champs des pages de l'assistant de restauration sont explicites. Les informations suivantes décrivent les champs pour lesquels vous aurez peut-être besoin d'aide.

#### **Étapes**

- 1. Dans le volet de navigation de gauche, cliquez sur **Ressources**, puis sélectionnez le plug-in approprié dans la liste.
- 2. Dans la page Ressources, sélectionnez **Database** ou **Resource Group** dans la liste **View**.
- 3. Sélectionnez la base de données ou le groupe de ressources dans la liste.

La page topologie s'affiche.

- 4. Dans la vue gérer les copies, sélectionnez **sauvegardes** dans le système de stockage.
- 5.

Sélectionnez la sauvegarde dans la table, puis cliquez sur **1** icône.

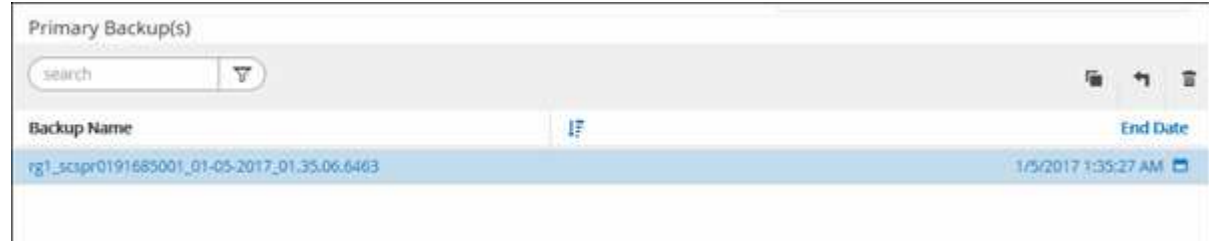

6. Dans la page objectif de restauration, sélectionnez l'une des options suivantes :

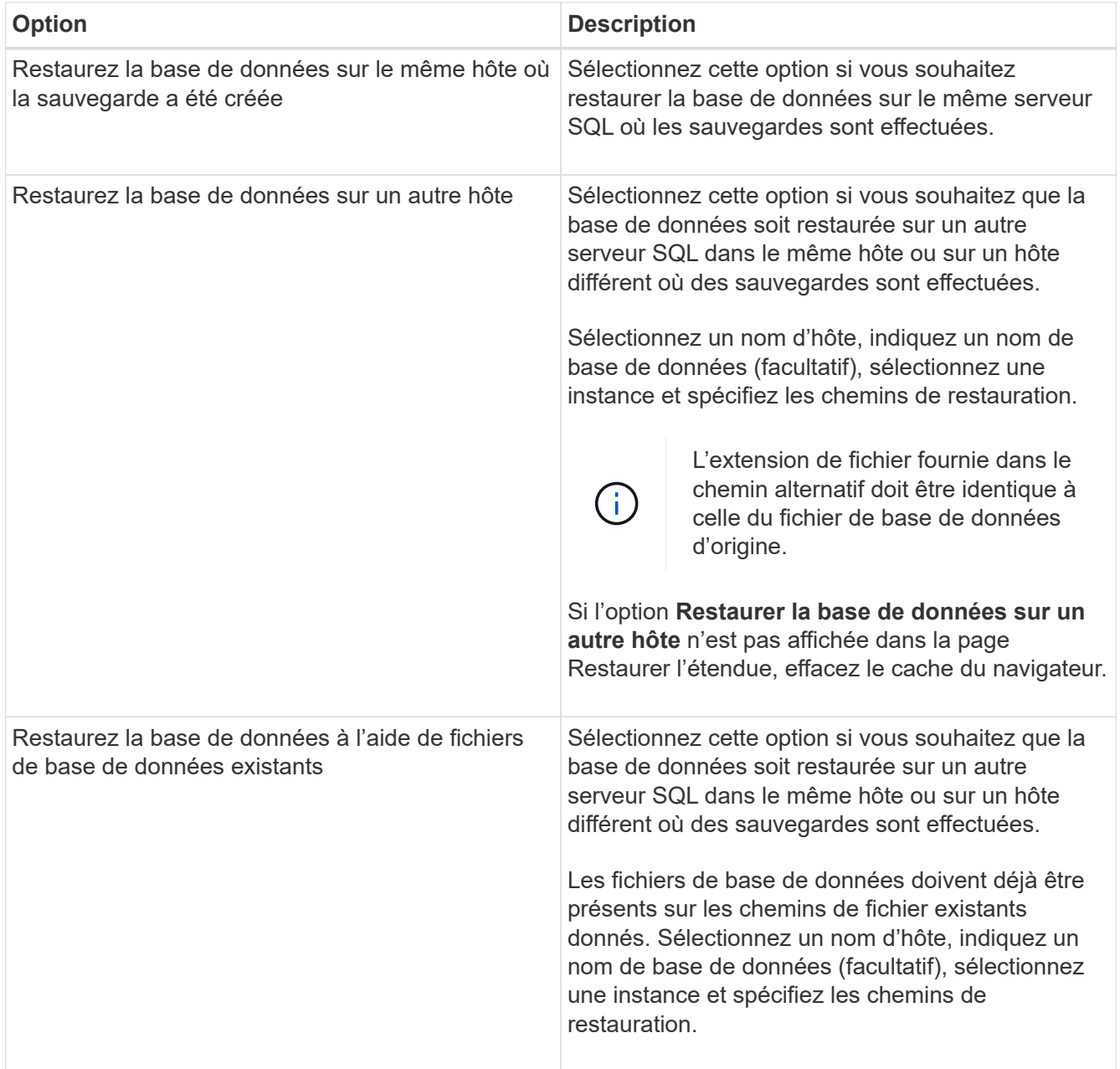

7. Dans la page étendue de la récupération, sélectionnez l'une des options suivantes :

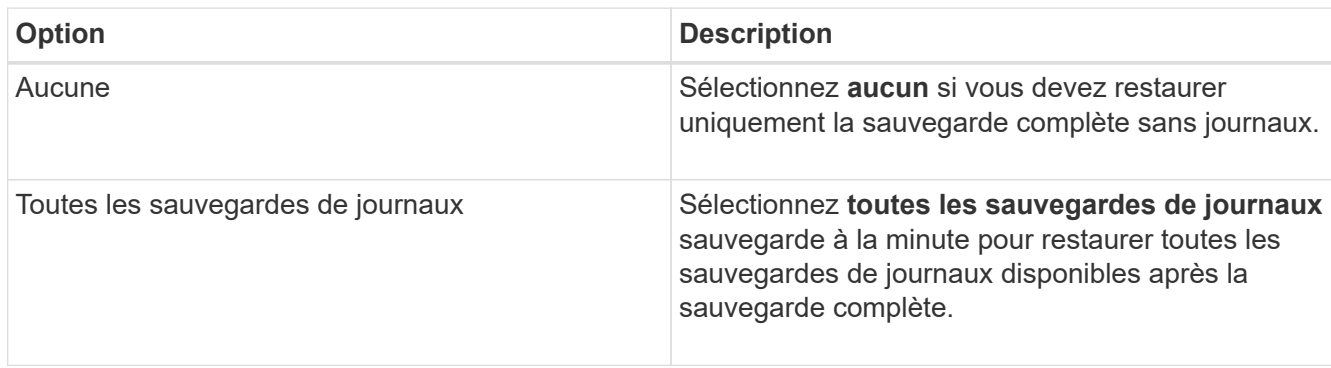

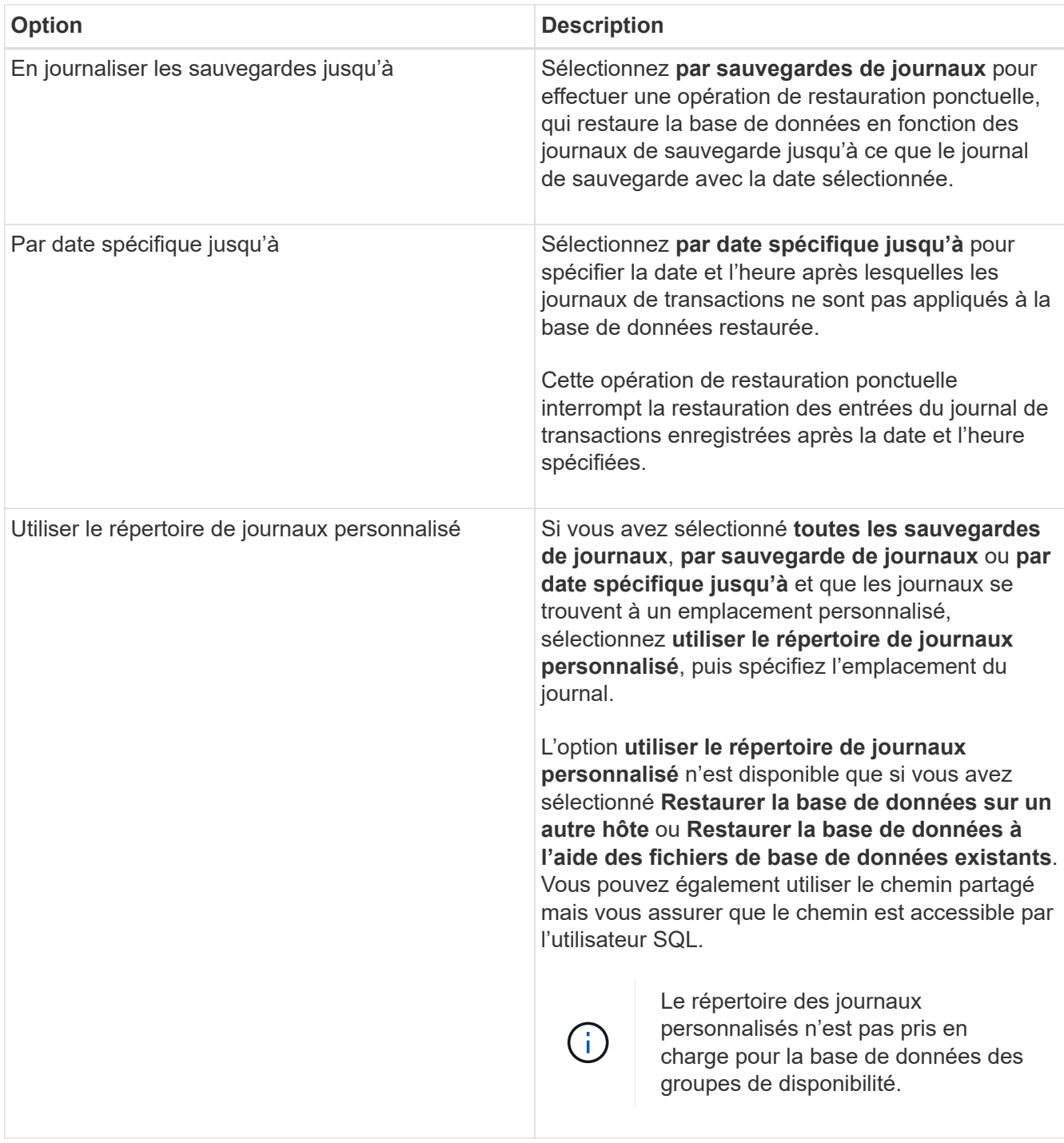

- 8. Dans la page pré-opération, effectuez les opérations suivantes :
	- a. Dans la page Options de pré-restauration, sélectionnez l'une des options suivantes :
		- Sélectionnez **Ecraser la base de données du même nom pendant la restauration** pour restaurer la base de données du même nom.
		- Sélectionnez **conserver les paramètres de réplication de base de données SQL** pour restaurer la base de données et conserver les paramètres de réplication existants.
		- Sélectionnez **Créer une sauvegarde du journal de transactions avant la restauration** pour créer un journal de transactions avant le début de l'opération de restauration.
		- Sélectionnez **Quitter la restauration si la sauvegarde du journal de transactions avant la**

**restauration échoue** pour abandonner l'opération de restauration si la sauvegarde du journal de transactions échoue.

b. Spécifiez les scripts facultatifs à exécuter avant d'effectuer une tâche de restauration.

Vous pouvez par exemple exécuter un script pour mettre à jour les interruptions SNMP, automatiser les alertes, envoyer les journaux, etc.

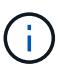

Le chemin prescripteurs ou postscripts ne doit pas inclure de disques ou de partages. Le chemin doit être relatif au CHEMIN\_SCRIPTS.

- 9. Dans la page Post Ops, effectuez les opérations suivantes :
	- a. Dans la section choisir l'état de la base de données une fois la restauration terminée, sélectionnez l'une des options suivantes :
		- Sélectionnez **opérationnel, mais non disponible pour la restauration de journaux de transactions supplémentaires** si vous restaurez maintenant toutes les sauvegardes nécessaires.

Il s'agit du comportement par défaut, qui laisse la base de données prête à l'emploi en revenant les transactions non validées. Vous ne pouvez pas restaurer d'autres journaux de transactions tant que vous n'avez pas créé de sauvegarde.

▪ Sélectionnez **non opérationnel, mais disponible pour la restauration de journaux transactionnels supplémentaires** pour laisser la base de données non opérationnelle sans reprise des transactions non validées.

Des journaux de transactions supplémentaires peuvent être restaurés. Vous ne pouvez pas utiliser la base de données tant qu'elle n'a pas été restaurée.

▪ Sélectionnez **mode lecture seule, disponible pour la restauration de journaux transactionnels supplémentaires** pour quitter la base de données en mode lecture seule.

Cette option annule les transactions non validées, mais enregistre les actions annulées dans un fichier de secours afin que les effets de récupération puissent être restaurés.

Si l'option Annuler le répertoire est activée, davantage de journaux de transactions sont restaurés. Si l'opération de restauration du journal de transactions échoue, les modifications peuvent être annulées. La documentation de SQL Server contient des informations supplémentaires.

b. Spécifiez les scripts facultatifs à exécuter après l'exécution d'une tâche de restauration.

Vous pouvez par exemple exécuter un script pour mettre à jour les interruptions SNMP, automatiser les alertes, envoyer les journaux, etc.

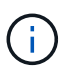

Le chemin prescripteurs ou postscripts ne doit pas inclure de disques ou de partages. Le chemin doit être relatif au CHEMIN\_SCRIPTS.

10. Dans la page notification, dans la liste déroulante Préférences de **E-mail**, sélectionnez les scénarios dans lesquels vous souhaitez envoyer les e-mails.

Vous devez également spécifier les adresses e-mail de l'expéditeur et du destinataire, ainsi que l'objet de l'e-mail.

11. Vérifiez le résumé, puis cliquez sur **Terminer**.

12. Surveillez le processus de restauration à l'aide de la page **Monitor** > **Jobs**.

#### **Informations associées**

["Restauration et restauration des ressources via les applets de commande PowerShell"](#page-9-1)

["Restaurer une base de données SQL Server à partir du stockage secondaire"](#page-8-0)

### <span id="page-8-0"></span>**Restaurer une base de données SQL Server à partir du stockage secondaire**

Vous pouvez restaurer les bases de données SQL Server sauvegardées à partir des LUN physiques (RDM, iSCSI ou FCP) sur un système de stockage secondaire. La fonction Restaurer est un processus multiphase qui copie toutes les données et toutes les pages de journal à partir d'une sauvegarde SQL Server spécifiée résidant sur le système de stockage secondaire vers une base de données spécifiée.

#### **Avant de commencer**

- Vous devez avoir répliqué les copies Snapshot à partir du système de stockage primaire vers le système secondaire.
- Vous devez vous assurer que le serveur SnapCenter et l'hôte du plug-in peuvent se connecter au système de stockage secondaire.
- La plupart des champs des pages de l'assistant de restauration sont expliqués dans le processus de restauration de base. Les informations suivantes décrivent certains champs pour lesquels vous avez peutêtre besoin d'aide.

#### **Étapes**

- 1. Dans le volet de navigation de gauche, cliquez sur **Ressources**, puis sélectionnez **SnapCenter Plug-in for SQL Server** dans la liste.
- 2. Dans la page Ressources, sélectionnez **Database** ou **Resource Group** dans la liste déroulante **View**.
- 3. Sélectionnez la base de données ou le groupe de ressources.

La page topologie de la base de données ou du groupe de ressources s'affiche.

- 4. Dans la section gérer les copies, sélectionnez **sauvegardes** dans le système de stockage secondaire (miroir ou coffre-fort).
- 5.

Sélectionnez la sauvegarde dans la liste, puis cliquez sur

- 6. Dans la page emplacement, choisissez le volume de destination pour restaurer la ressource sélectionnée.
- 7. Terminez l'assistant Restaurer, vérifiez le résumé, puis cliquez sur **Terminer**.

Si vous avez restauré une base de données sur un chemin différent partagé par d'autres bases de données, vous devez effectuer une sauvegarde complète et vérifier la sauvegarde pour vérifier que votre base de données restaurée est exempte de corruption au niveau physique.

## <span id="page-9-0"></span>**Réamorçage des bases de données du groupe de disponibilité**

Réamorçage est une option permettant de restaurer les bases de données du groupe de disponibilité (AG). Si une base de données secondaire n'est plus synchronisée avec la base de données principale d'un AG, vous pouvez réamorcer la base de données secondaire.

#### **Avant de commencer**

- Vous devez avoir créé une sauvegarde de la base de données AG secondaire que vous souhaitez restaurer.
- La même version de SnapCenter doit être installée sur le serveur SnapCenter et l'hôte du plug-in.

#### **Description de la tâche**

- Vous ne pouvez pas effectuer de réamorçage sur les bases de données primaires.
- Vous ne pouvez pas effectuer de réamorçage si la base de données de réplica est supprimée du groupe de disponibilité. Lorsque le réplica est supprimé, l'opération de réamorçage échoue.
- Lors de l'exécution de l'opération de réamorçage sur la base de données du groupe de disponibilité SQL, vous ne devez pas déclencher de sauvegardes de journaux sur les bases de données de réplica de cette base de données du groupe de disponibilité. Si vous déclenchez des sauvegardes de journaux pendant le réamorçage, l'opération de réamorçage échoue avec la base de données miroir, "nom base de données" a des données de journal de transactions insuffisantes pour préserver la chaîne de sauvegarde du journal du message d'erreur de la base de données principale.

#### **Étapes**

- 1. Dans le volet de navigation de gauche, cliquez sur **Ressources**, puis sélectionnez **SnapCenter Plug-in for SQL Server** dans la liste.
- 2. Dans la page Ressources, sélectionnez **Database** dans la liste **View**.
- 3. Sélectionnez la base de données AG secondaire dans la liste.
- 4. Cliquez sur **Reseed**.
- 5. Surveillez la progression de l'opération en cliquant sur **moniteur** > **travaux**.

### <span id="page-9-1"></span>**Restaurer des ressources à l'aide des applets de commande PowerShell**

La restauration d'une sauvegarde de ressources inclut le lancement d'une session de connexion avec le serveur SnapCenter, la liste des sauvegardes, la récupération des informations de sauvegarde et la restauration d'une sauvegarde.

Vous devez avoir préparé l'environnement PowerShell pour exécuter les applets de commande PowerShell.

#### **Étapes**

1. Lancez une session de connexion avec le serveur SnapCenter pour un utilisateur spécifié à l'aide de l'applet de commande Open-SmConnection.

Open-smconnection -SMSbaseurl https:\\snapctr.demo.netapp.com:8146/

2. Récupérez les informations sur une ou plusieurs sauvegardes que vous souhaitez restaurer à l'aide des applets de commande Get-SmBackup and get-SmBackupReport.

Cet exemple affiche des informations sur toutes les sauvegardes disponibles :

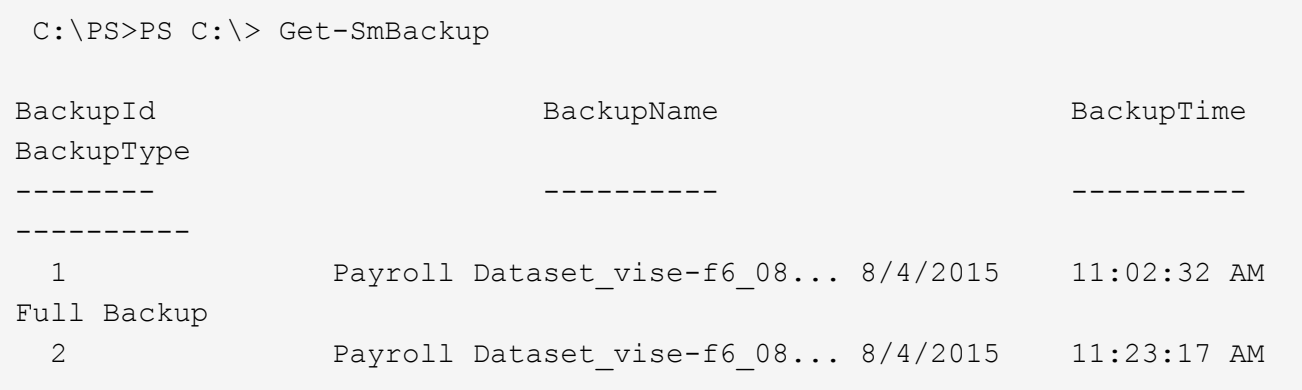

Cet exemple contient des informations détaillées sur la sauvegarde du 29 janvier 2015 au 3 février 2015 :

PS C:\> Get-SmBackupReport -FromDateTime "1/29/2015" -ToDateTime "2/3/2015"

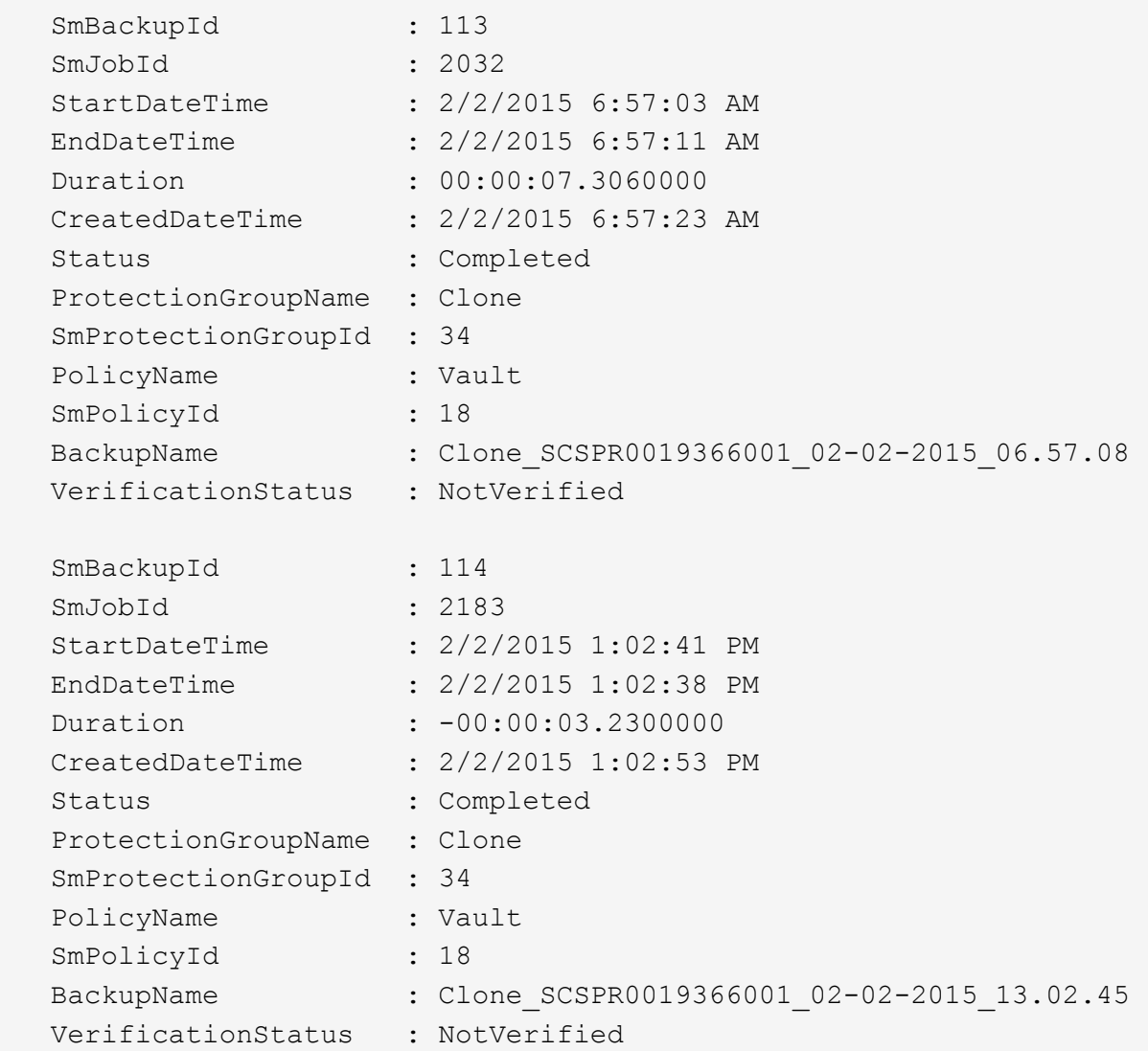

3. Restaurez les données de la sauvegarde à l'aide de la cmdlet Restore-SmBackup.

```
Restore-SmBackup -PluginCode 'DummyPlugin' -AppObjectId
'scc54.sccore.test.com\DummyPlugin\NTP\DB1' -BackupId 269
-Confirm:$false
output:
Name : Restore
'scc54.sccore.test.com\DummyPlugin\NTP\DB1'
Id : 2368
StartTime : 10/4/2016 11:22:02 PM
EndTime :
IsCancellable : False
IsRestartable : False
IsCompleted : False
IsVisible : True
IsScheduled : False
PercentageCompleted : 0
Description :
Status : Queued
Owner :
Error :
Priority : None
Tasks : {}
ParentJobID : 0
EventId : 0
JobTypeId :
ApisJobKey :
ObjectId : 0
PluginCode : NONE
PluginName :
```
Les informations relatives aux paramètres pouvant être utilisés avec la cmdlet et leurs descriptions peuvent être obtenues en exécutant *get-Help nom\_commande*. Vous pouvez également vous reporter au ["Guide de](https://library.netapp.com/ecm/ecm_download_file/ECMLP2886205) [référence de l'applet de commande du logiciel SnapCenter".](https://library.netapp.com/ecm/ecm_download_file/ECMLP2886205)

### <span id="page-12-0"></span>**Surveiller les opérations de restauration des ressources SQL**

Vous pouvez contrôler la progression des différentes opérations de restauration SnapCenter à l'aide de la page travaux. Vous pouvez vérifier la progression d'une opération pour déterminer quand elle est terminée ou s'il y a un problème.

#### **Description de la tâche**

Les États post-restauration décrivent les conditions de la ressource après une opération de restauration et toutes les autres actions de restauration que vous pouvez effectuer.

Les icônes suivantes apparaissent sur la page travaux et indiquent l'état de l'opération :

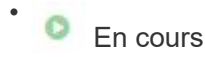

- Terminé avec succès
- $\star$  Échec

Terminé avec des avertissements ou impossible de démarrer en raison d'avertissements

- 9 En file d'attente
- *Annulée*

#### **Étapes**

•

- 1. Dans le volet de navigation de gauche, cliquez sur **moniteur**.
- 2. Dans la page **moniteur**, cliquez sur **travaux**.
- 3. Dans la page **travaux**, effectuez les opérations suivantes :
	- a. Cliquez sur pour filtrer la liste afin que seules les opérations de restauration soient répertoriées.
	- b. Spécifiez les dates de début et de fin.
	- c. Dans la liste déroulante **Type**, sélectionnez **Restaurer**.
	- d. Dans la liste déroulante **Status**, sélectionnez l'état de restauration.
	- e. Cliquez sur **appliquer** pour afficher les opérations qui ont été effectuées avec succès.
- 4. Sélectionnez le travail de restauration, puis cliquez sur **Détails** pour afficher les détails du travail.
- 5. Dans la page **Détails du travail**, cliquez sur **Afficher les journaux**.

Le bouton **Afficher les journaux** affiche les journaux détaillés de l'opération sélectionnée.

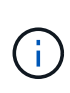

Une fois l'opération de restauration basée sur le volume effectuée, les métadonnées de sauvegarde sont supprimées du référentiel SnapCenter, mais les entrées du catalogue de sauvegardes restent dans le catalogue SAP HANA. Bien que l'état de la tâche de restauration s'affiche , cliquez sur les détails du travail pour afficher le signe d'avertissement de certaines tâches enfants. Cliquez sur le signe d'avertissement et supprimez les entrées du catalogue de sauvegarde indiquées.

# <span id="page-13-0"></span>**Annuler les opérations de restauration des ressources SQL**

Vous pouvez annuler les travaux de restauration mis en file d'attente.

Vous devez être connecté en tant qu'administrateur SnapCenter ou propriétaire de tâche pour annuler les opérations de restauration.

#### **Description de la tâche**

- Vous pouvez annuler une opération de restauration en file d'attente à partir de la page **Monitor** ou du volet **Activity**.
- Vous ne pouvez pas annuler une opération de restauration en cours.
- Vous pouvez utiliser l'interface graphique SnapCenter, les applets de commande PowerShell ou les commandes de l'interface de ligne de commande pour annuler les opérations de restauration en attente.
- Le bouton **Annuler tâche** est désactivé pour les opérations de restauration qui ne peuvent pas être annulées.

• Si vous avez sélectionné **tous les membres de ce rôle peuvent voir et fonctionner sur d'autres objets membres** dans la page utilisateurs\groupes lors de la création d'un rôle, vous pouvez annuler les opérations de restauration en file d'attente d'autres membres tout en utilisant ce rôle.

#### **Étape**

Effectuez l'une des opérations suivantes :

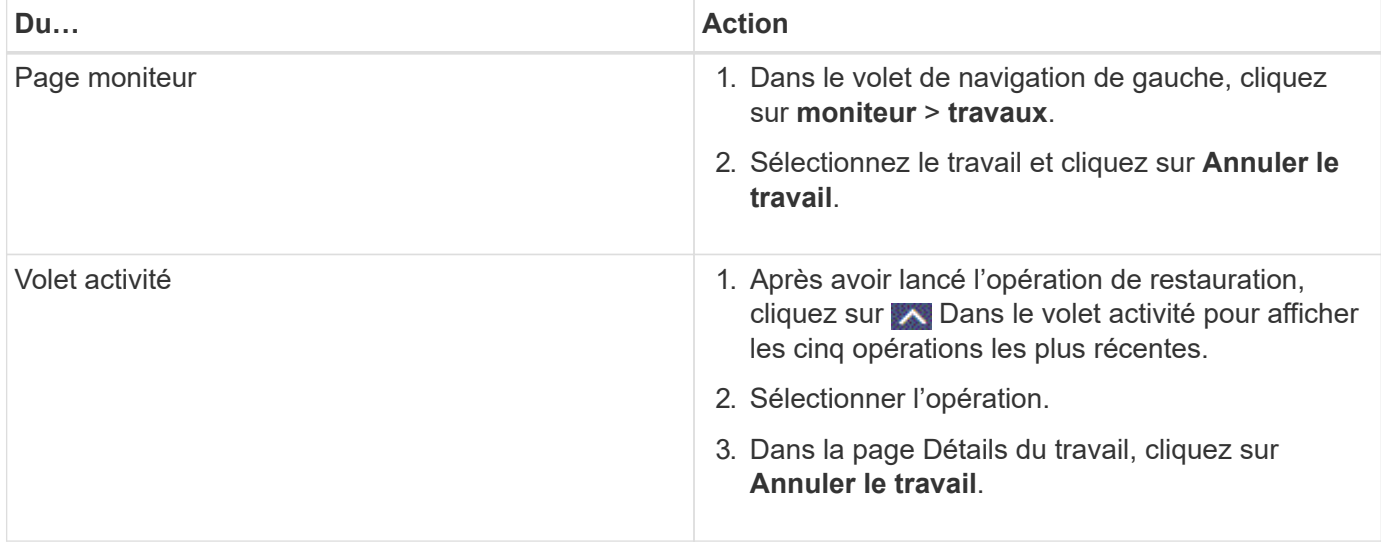

#### **Informations sur le copyright**

Copyright © 2024 NetApp, Inc. Tous droits réservés. Imprimé aux États-Unis. Aucune partie de ce document protégé par copyright ne peut être reproduite sous quelque forme que ce soit ou selon quelque méthode que ce soit (graphique, électronique ou mécanique, notamment par photocopie, enregistrement ou stockage dans un système de récupération électronique) sans l'autorisation écrite préalable du détenteur du droit de copyright.

Les logiciels dérivés des éléments NetApp protégés par copyright sont soumis à la licence et à l'avis de nonresponsabilité suivants :

CE LOGICIEL EST FOURNI PAR NETAPP « EN L'ÉTAT » ET SANS GARANTIES EXPRESSES OU TACITES, Y COMPRIS LES GARANTIES TACITES DE QUALITÉ MARCHANDE ET D'ADÉQUATION À UN USAGE PARTICULIER, QUI SONT EXCLUES PAR LES PRÉSENTES. EN AUCUN CAS NETAPP NE SERA TENU POUR RESPONSABLE DE DOMMAGES DIRECTS, INDIRECTS, ACCESSOIRES, PARTICULIERS OU EXEMPLAIRES (Y COMPRIS L'ACHAT DE BIENS ET DE SERVICES DE SUBSTITUTION, LA PERTE DE JOUISSANCE, DE DONNÉES OU DE PROFITS, OU L'INTERRUPTION D'ACTIVITÉ), QUELLES QU'EN SOIENT LA CAUSE ET LA DOCTRINE DE RESPONSABILITÉ, QU'IL S'AGISSE DE RESPONSABILITÉ CONTRACTUELLE, STRICTE OU DÉLICTUELLE (Y COMPRIS LA NÉGLIGENCE OU AUTRE) DÉCOULANT DE L'UTILISATION DE CE LOGICIEL, MÊME SI LA SOCIÉTÉ A ÉTÉ INFORMÉE DE LA POSSIBILITÉ DE TELS DOMMAGES.

NetApp se réserve le droit de modifier les produits décrits dans le présent document à tout moment et sans préavis. NetApp décline toute responsabilité découlant de l'utilisation des produits décrits dans le présent document, sauf accord explicite écrit de NetApp. L'utilisation ou l'achat de ce produit ne concède pas de licence dans le cadre de droits de brevet, de droits de marque commerciale ou de tout autre droit de propriété intellectuelle de NetApp.

Le produit décrit dans ce manuel peut être protégé par un ou plusieurs brevets américains, étrangers ou par une demande en attente.

LÉGENDE DE RESTRICTION DES DROITS : L'utilisation, la duplication ou la divulgation par le gouvernement sont sujettes aux restrictions énoncées dans le sous-paragraphe (b)(3) de la clause Rights in Technical Data-Noncommercial Items du DFARS 252.227-7013 (février 2014) et du FAR 52.227-19 (décembre 2007).

Les données contenues dans les présentes se rapportent à un produit et/ou service commercial (tel que défini par la clause FAR 2.101). Il s'agit de données propriétaires de NetApp, Inc. Toutes les données techniques et tous les logiciels fournis par NetApp en vertu du présent Accord sont à caractère commercial et ont été exclusivement développés à l'aide de fonds privés. Le gouvernement des États-Unis dispose d'une licence limitée irrévocable, non exclusive, non cessible, non transférable et mondiale. Cette licence lui permet d'utiliser uniquement les données relatives au contrat du gouvernement des États-Unis d'après lequel les données lui ont été fournies ou celles qui sont nécessaires à son exécution. Sauf dispositions contraires énoncées dans les présentes, l'utilisation, la divulgation, la reproduction, la modification, l'exécution, l'affichage des données sont interdits sans avoir obtenu le consentement écrit préalable de NetApp, Inc. Les droits de licences du Département de la Défense du gouvernement des États-Unis se limitent aux droits identifiés par la clause 252.227-7015(b) du DFARS (février 2014).

#### **Informations sur les marques commerciales**

NETAPP, le logo NETAPP et les marques citées sur le site<http://www.netapp.com/TM>sont des marques déposées ou des marques commerciales de NetApp, Inc. Les autres noms de marques et de produits sont des marques commerciales de leurs propriétaires respectifs.